## **AP Supplier Liability Aging Report**

**Purpose:** Use this document as a reference for creating the AP Supplier Liability Aging Report.

**Audience:** Accounts Payable Staff.

The BI Publisher Report provides a system delivered report that summaries outstanding vouchers based on the defined aging cycles with aging time periods that specify a numerical range representing days, weeks, and so forth. Aging cycles are used in Supplier Liability Aging (APY1408) reports.

- **Compulsion** You must have at least one of these local college managed security roles:
- ZZ Accounts Payable Reports
- ZZ Purchasing Reporting

If you need assistance with the above security roles, please contact your local college supervisor or IT Admin to request role access.

## **Run the AP Supplier Liability Aging Report**

## **Navigation: Accounts Payable > Reports > Voucher Reconciliation > Supplier Liability Aging**

- 1. The **Supplier Liability Aging** search page displays.
- 2. If you have run this process or report in the past, select the **Find an Existing Value** tab to enter an existing Run Control ID and select the **Search** button. If this is the first time running this process or report, select the **Add a New Value** tab to create a new Run Control ID and select the **Add** button.
	- NOTE: It is important to note that **[Run Control IDs](https://ctclinkreferencecenter.ctclink.us/m/fundamentals/l/1682812-understanding-run-control-ids)** cannot be deleted. Do not include spaces in your Run Control. We encourage the Run Control ID to have the same process naming convention but unique to the step; because of this, including your institution code and a short process description in the Run Control ID is recommended--e.g., WA150\_AP\_SUP\_LIAB\_RPT (College, Process).
- 3. On the **Supplier Liability Aging** page, complete the **Report Request Parameters**.
- 4. Enter or select today's date in **As of Date.**
- 5. Enter or select **MONT** in **Aging Cycle ID.**
- 6. Select **Invoice Date** or **Accounting Date** in **As of Date Type.**
- 7. Select **Net Due Date** in **Aging Basis Date.**
- 8. Mark the following checkboxes:
	- a. **Include Unrecorded Liabilities**.
	- b. **Include Prepayment**.
	- c. **Include Unmatured Drafts Paid.**
	- d. **Include Available Discount**.
- 9. Select **Value** in **Business Unit Option.** The **Business Unit** field will become available.
- 10. In the Business Unit section, enter or select the college **Business Unit.**
- 11. Select **Select All Suppliers** in **Supplier Select Option.**
- 12. Select **Base Currency** in **Currency Options.**
- 13. Select **Invoice Supplier** in **Report Supplier By.**
- 14. Select **Business Unit/Supplier** in **Group By.**
- 15. Select **Detail** in **Detail or Summary.**
- 16. Select the **Run** button to initiate the process. The **Process Schedule Request** page will display.

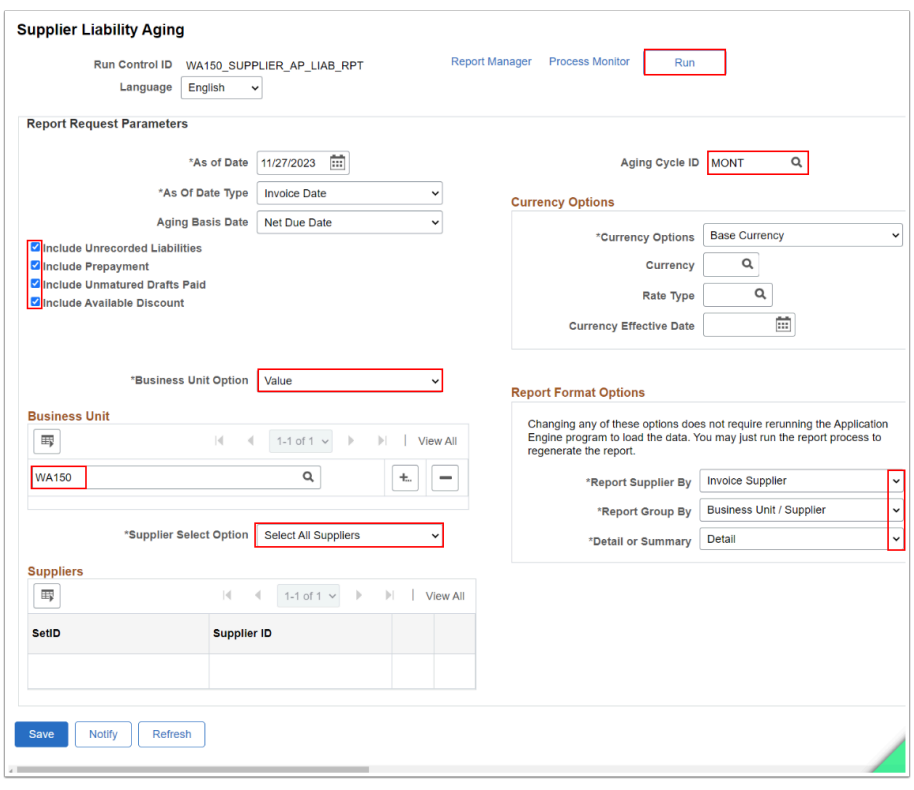

- 17. On the **Process Schedule Request** page, select the checkbox for the **Vendor Liab Aging Data & Report** to initiate the process to load the Accounts Payable information into a reporting stating table and will initiate the Supplier Liability Aging BI publisher report.
- 18. Select **Web** in **Type.**
- 19. Select **PDF** in **Format.**
- 20. Select the **OK** button to initiate the PSJob process scheduler request and close the **Process Scheduler Request** page. For more information, please refer to the **[Process Schedule](https://ctclinkreferencecenter.ctclink.us/m/intro_to_ctclink/l/967600-process-scheduler-process-monitor#process-scheduler-request)** [Request](https://ctclinkreferencecenter.ctclink.us/m/intro_to_ctclink/l/967600-process-scheduler-process-monitor#process-scheduler-request) steps for further instructions.

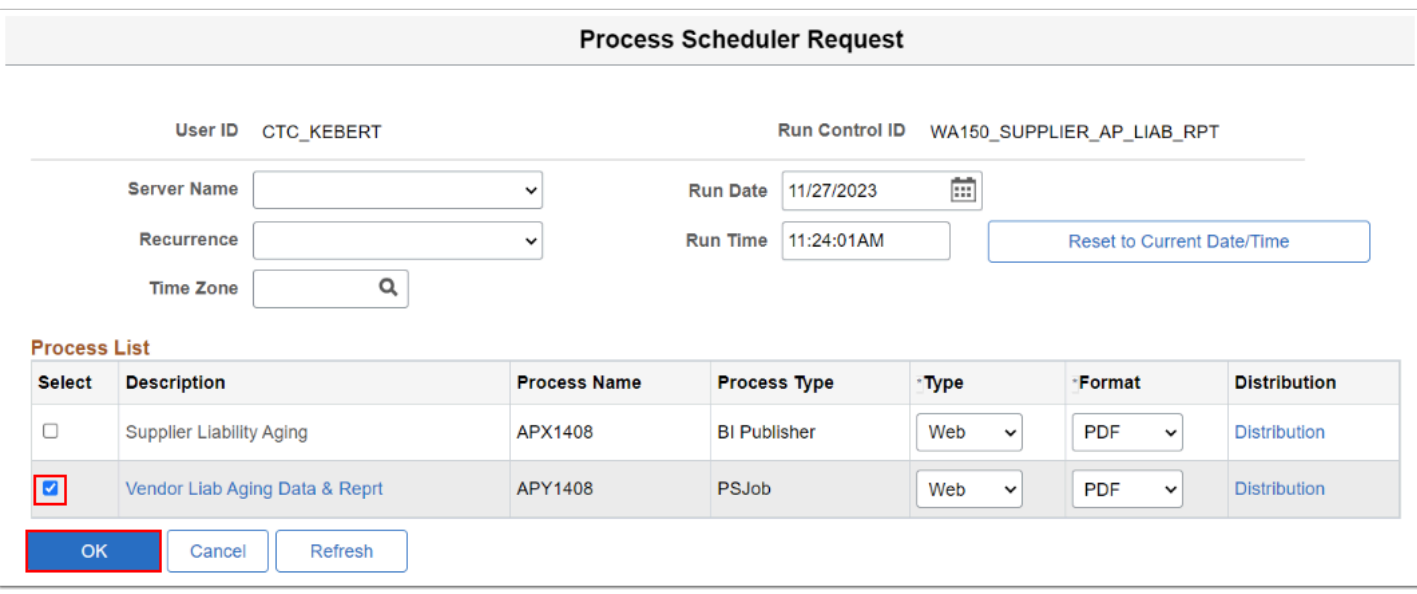

21. The **Supplier Liability Aging Report** page displays. Select the **Report Manager** link.

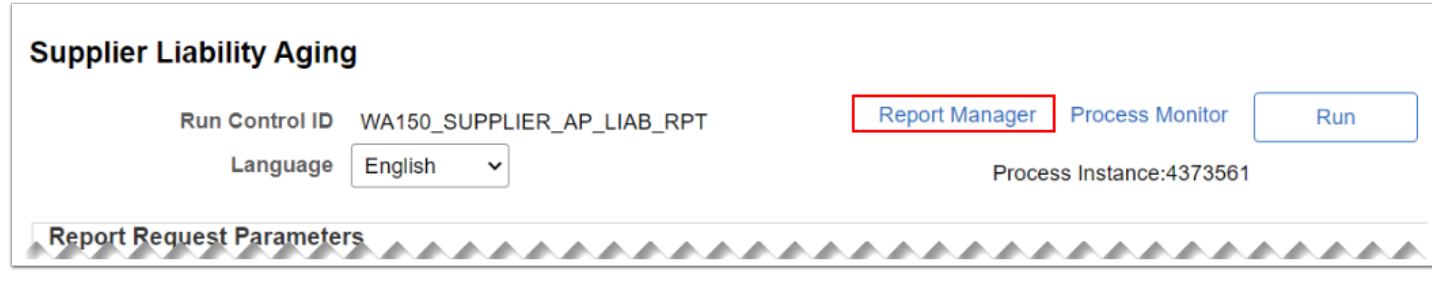

- 22. On the Report Manager page, select the **Administration** tab to view the status of the Process Scheduler and to access the **Supplier Liability Aging Report**.
- 23. Select the **Refresh** button until the **Supplier Liab Aging Data Loading** yield a status of **Posted**.
- 24. Select the **APX1408-APX1408.pdf** link to review the **Supplier Liability Aging Report.**

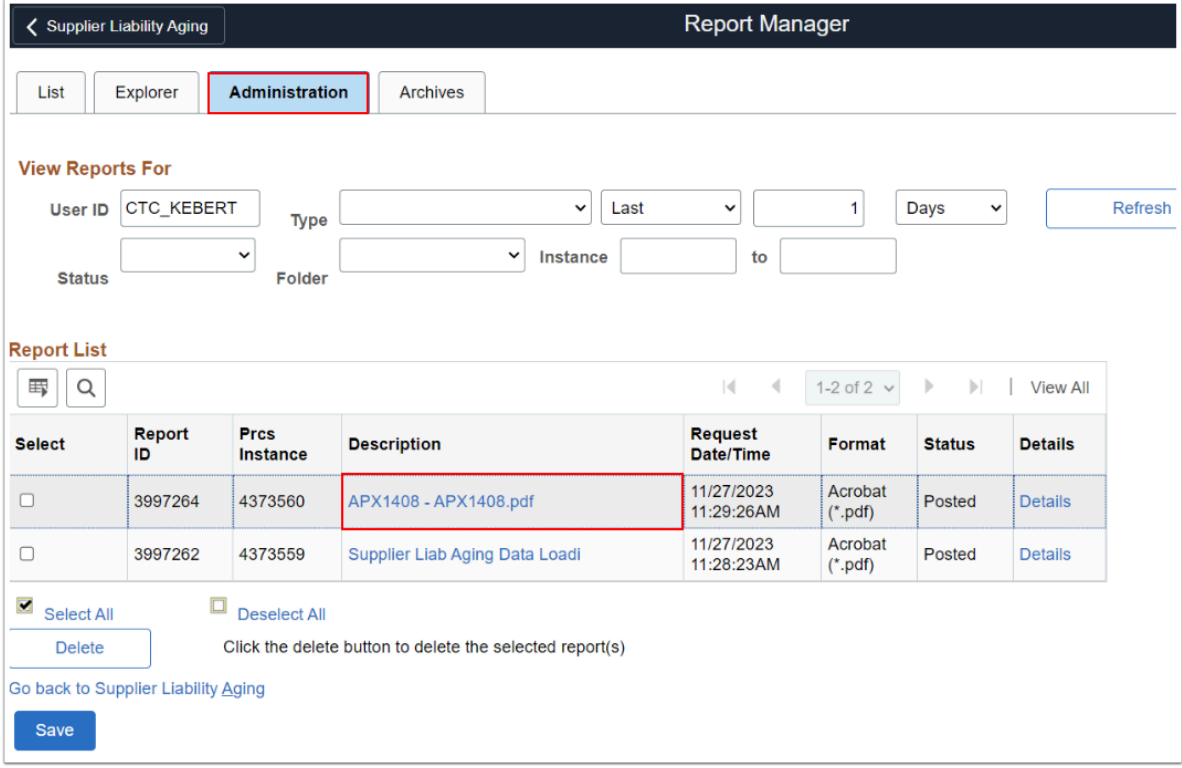

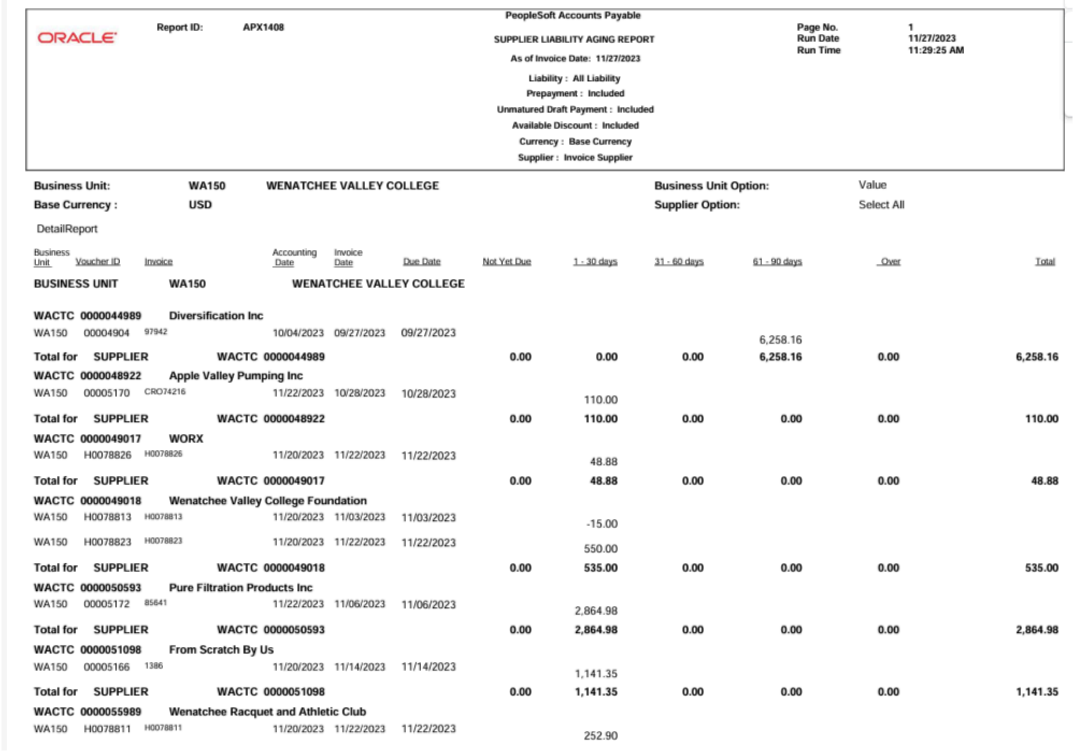

## 25. Process complete.